## HOW TO REGISTER FOR A PARKING PERMIT

Please go online to smcexternal.thepermitstore.com to set up your account.

In place of Phone Number, input your Learner ID, which can be found at the top section of your Confirmation email received after registering for your class. It is just under your address info. You can also find it in the "My Profile" section of your Community Ed online account at commed.smc.edu where it is referred to as Student ID.

| Home   Open Orders   Permits   Account                                |           |            |                              |  |  |
|-----------------------------------------------------------------------|-----------|------------|------------------------------|--|--|
|                                                                       | User Name | Password   | Sign in                      |  |  |
|                                                                       |           | Forgot you | ur password? <u>Click He</u> |  |  |
| Pre-Approval Search Santa Monica College External offers Pre-Approved |           | oolow      |                              |  |  |
| To see if you've been pre-approved, please enter all                  |           | pelow.     |                              |  |  |
| Register As: [SELECT]                                                 |           |            |                              |  |  |
| Phone Number [ Do not enter - or () ]:                                |           |            |                              |  |  |
| Phone Number [ Do not enter - or () ]:                                | Search    |            |                              |  |  |

Powered by iParq

Please use the 1<sup>st</sup> drop down menu and select your department.

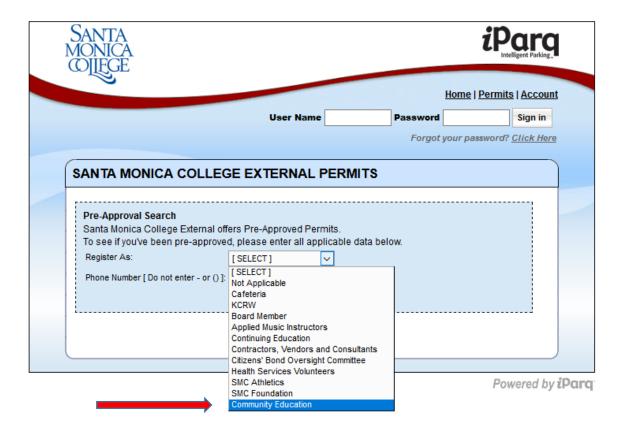

Next, instead of inputing your Phone Number, you will enter your **Learner ID** number that you had been sent previously in your class Confirmation Email, then click "**Search**".

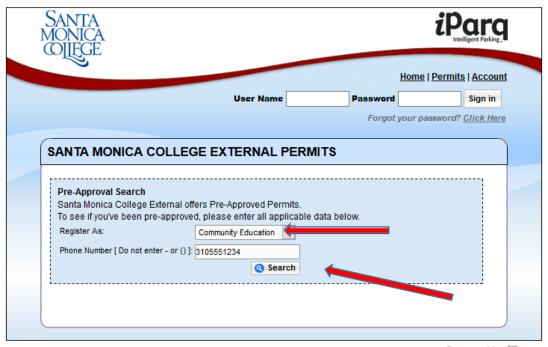

Powered by iParq

Next, select "Add Item" for the pre-approved permit.

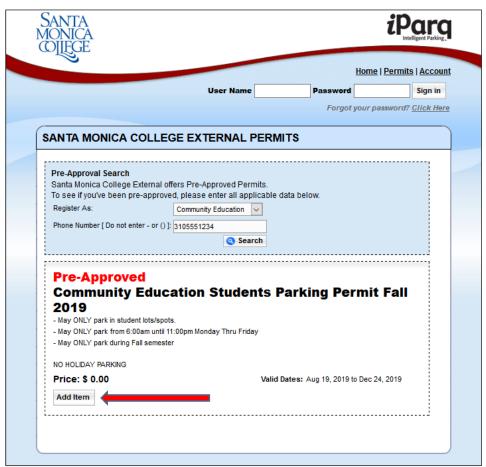

Powered by iParq

Here you will see the permit you have chosen. Click "continue".

| Home   Open Orders   Permits   A                        |     |                |                         |  |
|---------------------------------------------------------|-----|----------------|-------------------------|--|
| User Name                                               | Pa  | ssword         | Sign in                 |  |
|                                                         |     | Forgot your pa | ssword? <u>Click He</u> |  |
| Shopping Cart                                           |     |                |                         |  |
|                                                         |     |                |                         |  |
| Permits                                                 |     |                |                         |  |
| Permits                                                 | QTY | Total Amount   | Remove                  |  |
| Community Education Students Parking Permit - Fall 2019 | 1   | 0.00           |                         |  |
| (No vehicle associated yet.)                            |     |                |                         |  |
| Permit Total:                                           | 1   | \$ 0.00        |                         |  |
| Grand Total:                                            | 1   | \$ 0.00        |                         |  |
| Add More Items                                          |     | Update Order   | Continue                |  |

Powered by iParq

Please click on "create a new account".

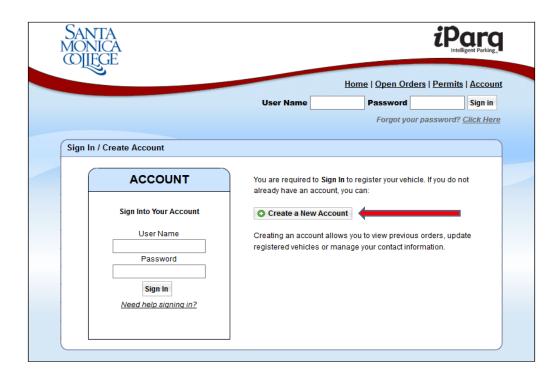

Once you have created your new account, you will be able to enter your car details and register for your permit.

## THERE ARE NO DECALS FOR THE PERMIT, YOUR LICENSE PLATE IS NOW YOUR DECAL!

Questions: email parking@smc.edu, or go to the Cashier's Office.